# **Sistema antiplagio di Ateneo: come sottoporre un documento**

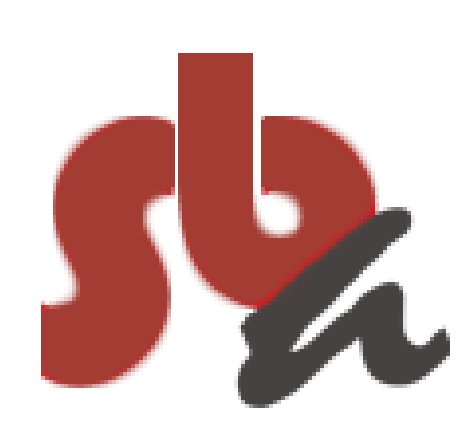

## **Uno strumento a supporto della produzione scritta**

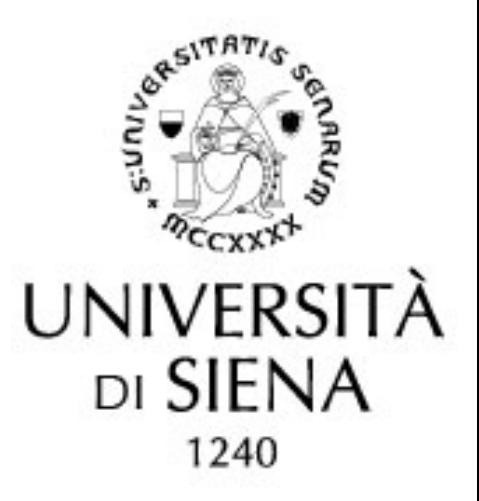

#### aprile 2021

**Are you ready? Il servizio antiplagio, attivo da alcuni anni presso il nostro ateneo, viene utilizzato da studenti e docenti per la verifica della correttezza degli elaborati di tesi di laurea e dottorato e per altre tipologie di materiale.**

Type your thoughts  $\bullet$ guida fondamentali nell'erogazione: attualmente il Nel nostro Ateneo tuttavia non è obbligatorio per tutti e ciascun dipartimento ha normato autonomamente le regole di accesso al servizio. Esistono però delle linee software in uso viene utilizzato attraverso la piattaforma Usienaintegra e lo studente riceve via mail le istruzioni per il caricamento.

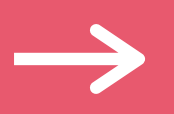

All'assegnazione tesi o comunque a seguito della richiesta del docente, riceverai una mail di notifica dell'avvenuta creazione dello spazio per il caricamento del tuo elaborato. Di tale comunicazione vengono messi a conoscenza anche il docente e l'ufficio studenti competente.

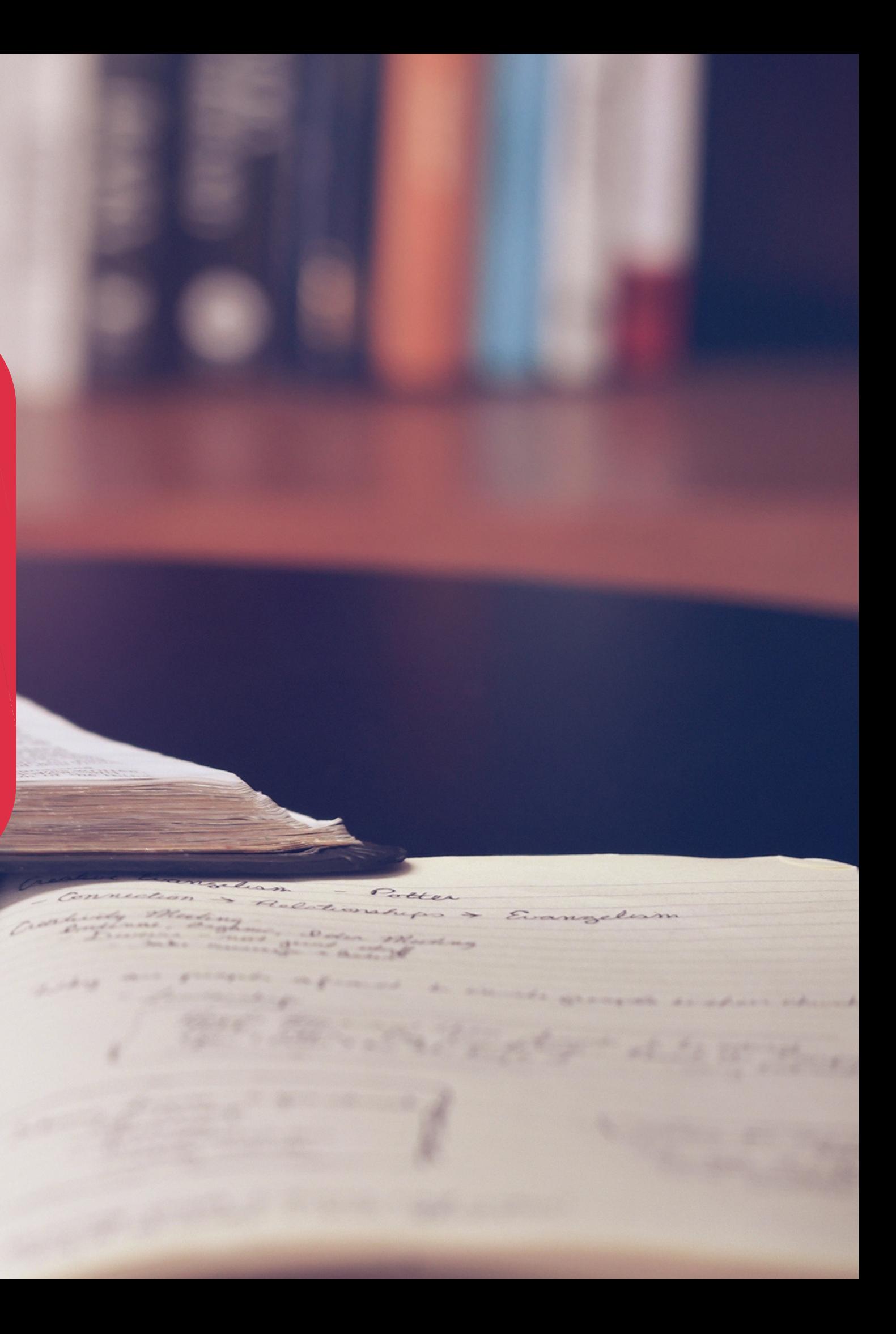

Se dopo qualche <sup>g</sup>iorno di attesa non ricevi nulla verifica contattando l'ufficio studenti <sup>o</sup> attraverso l'assistenza

ts and appropriate contr

page.

Per alcuni dipartimenti le mail contengono anche <sup>i</sup> link ai regolamenti relativi

- Carry out the elaborate delivery (in one solution or parts up to a maximum of 5) accepting the disclaimer that appear.

(che ci legge in Cc), potrà svolgere le verifiche e i controlli opportui

Progetto antiplagio - piattaforma e-learning / Plagiarism project - e-Learning platform D Posta in arrivo x

#### Buongiorno,

la informiamo che è stato predisposto lo spazio nel quale le sarà possibile depositare la Tesi e nel quale il docente, Prof. programma antiplagio Turnitin.

La procedura per effettuare l'accesso e il successivo deposito è la seguente:

- collegarsi alla piattaforma e-Learning Usiena integra: http://elearning.unisi.it/moodle

- effettuare il login mediante credenziali istituzionali (UnisiPass)

- dalla voce di menu "I miei corsi" accedere allo spazio sopraccitato, intitolato "Tesi del Prof.

propria attività (intitolata con il proprio Cognome Nome)

a dell'elaborato (in un'unica soluzione o in parti fino ad un massimo di 5) accettando i disclaimer che appariranno. Si consiglia di caricare l'elaborato comprensivo di frontespizio

nella mail ci<br>sono le istruzioni di chiarimento la preghiamo di contattarci al seguente indirizzo di posta elettronical<br>per accedere alla piattaforma e i recapiti cui **rivolgersi per** logging and subsequent storage is as follows: I'assistenza de l'est de la propone de la propone de la propone de la propone de la propone de la propone de la propone de la propone de la propone de la propone de la propone de la propone de la propone de la propone de l

form you that has been prepared the space in which you can deposit the Thesis and in which the pr

itutional credentials (UnisiPass)

courses" menu access the aforementioned space, titled "Tesi del Prof.

in activity (titled with your Last Name Firstname)

## **LA PIATTAFORMA:** https://elearning.unisi.it/

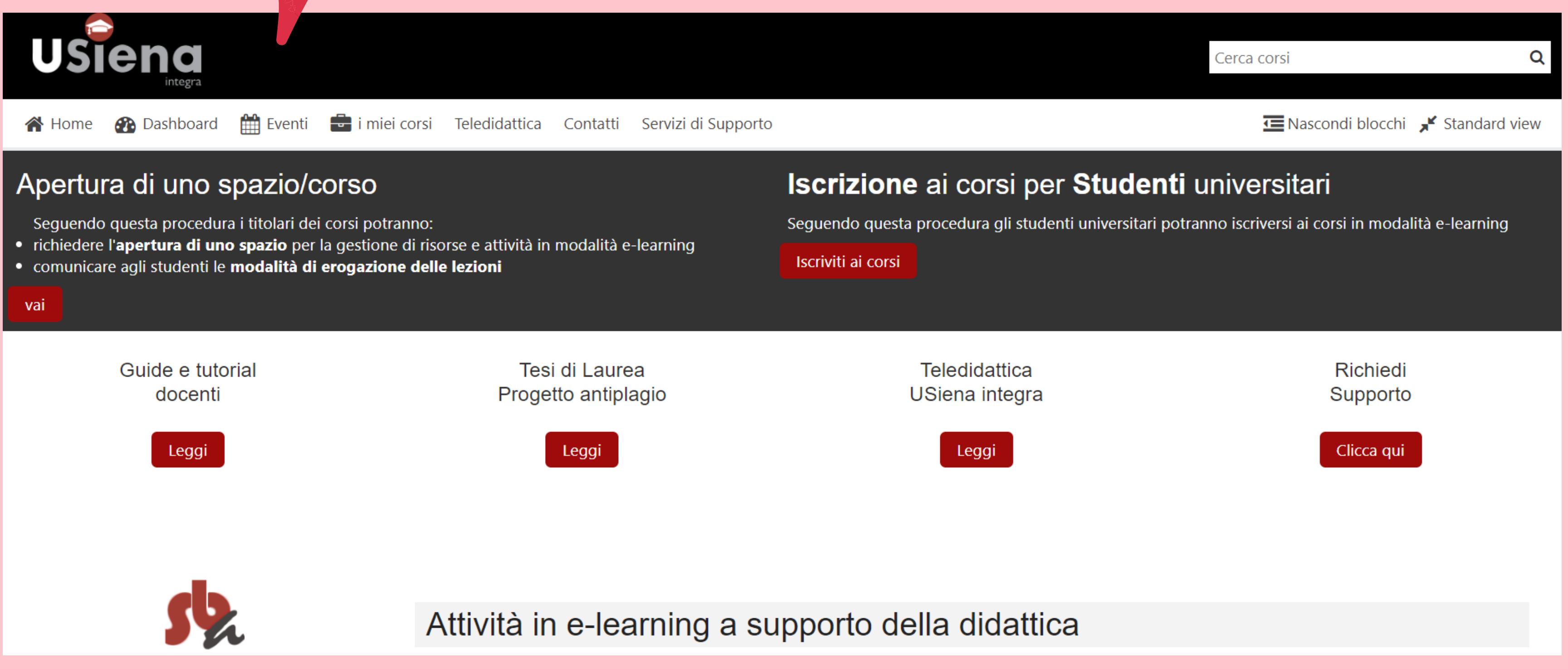

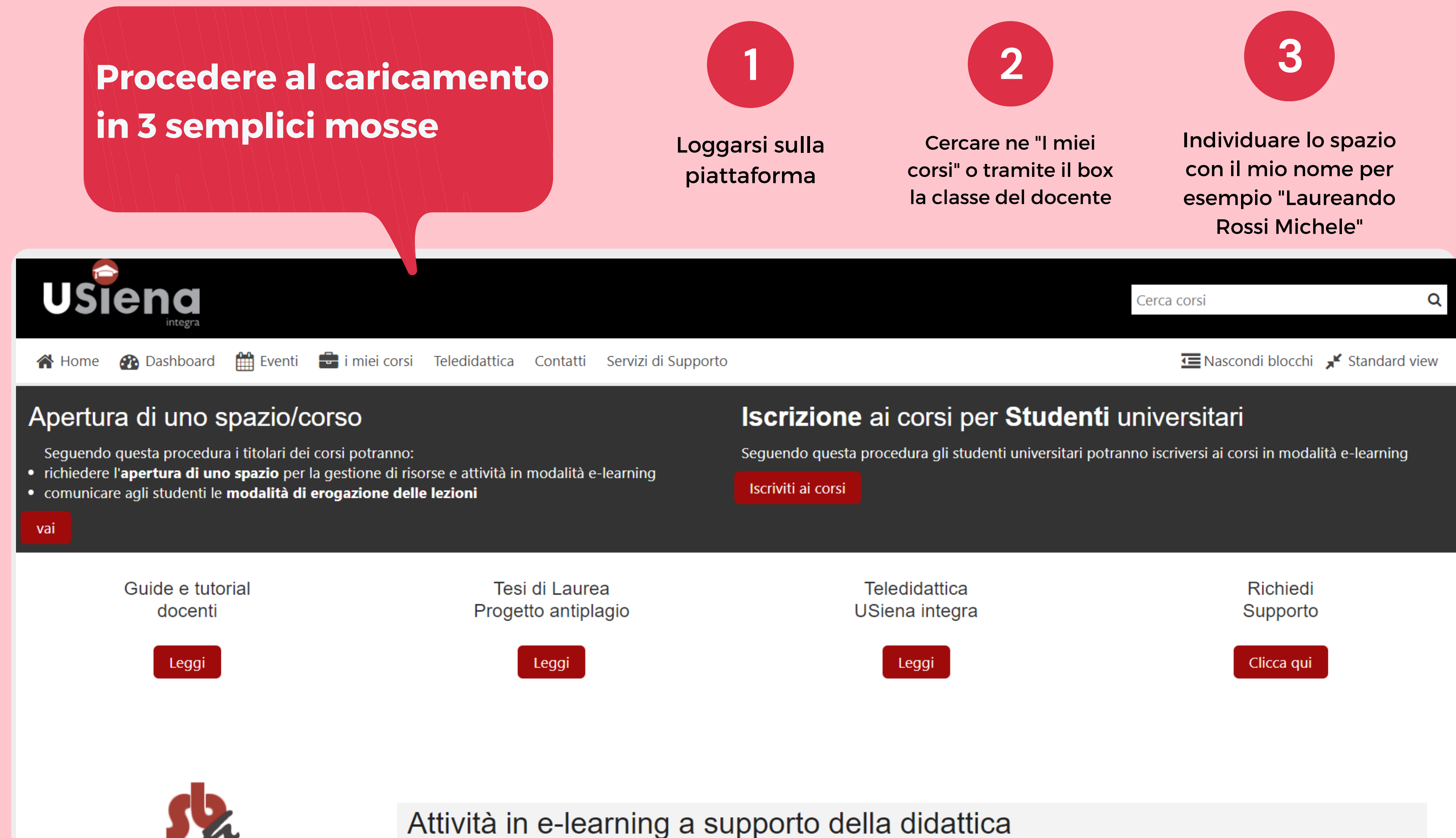

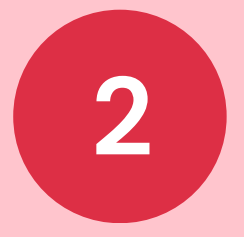

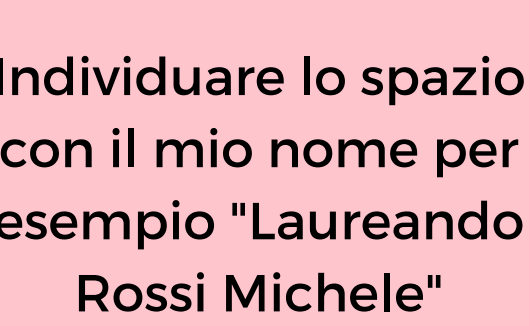

#### SHOWING 1 TO 1 OF 1 ENTRIES.

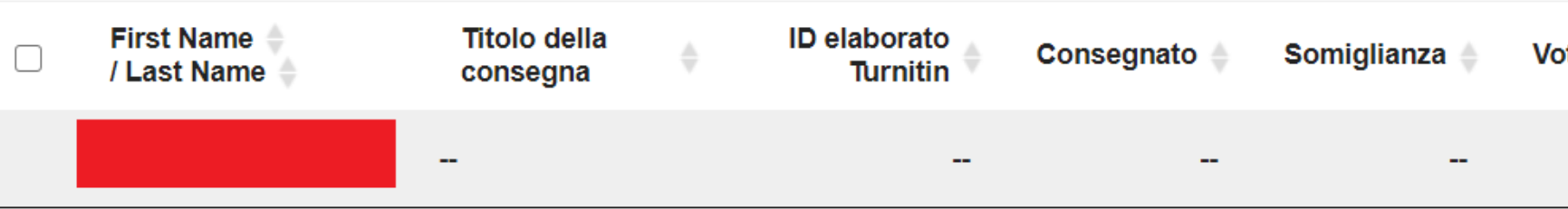

Aprire l'area di caricamento cliccando sulla nuvoletta alla destra dello schermo, in corrispondenza del

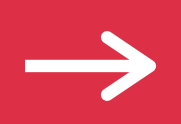

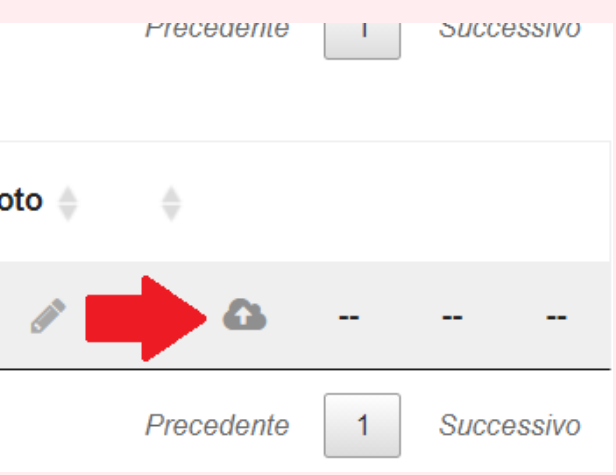

Le modalità di caricamento sono due: la **versione normale,** composta da un'unica area da dove procedere all'upload della versione definitiva della tesi (conclusa e completa di frontespizio, nella forma che andrà in discussione) e la **versione esperta,** sezione composta da 5 diverse aree di caricamento dove inserire singoli capitoli o versioni successive dello stesso file per un controllo in fase di stesura. In questo caso solo l'ultima sezione sarà dedicata all'analisi dell'elaborato completo, la parte denominata "Versione definitiva".

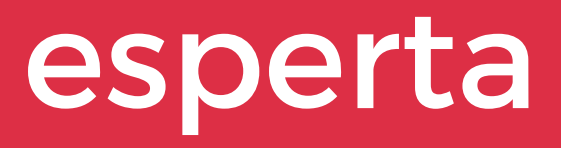

## **<sup>1</sup>** Versione normale e versione esperta

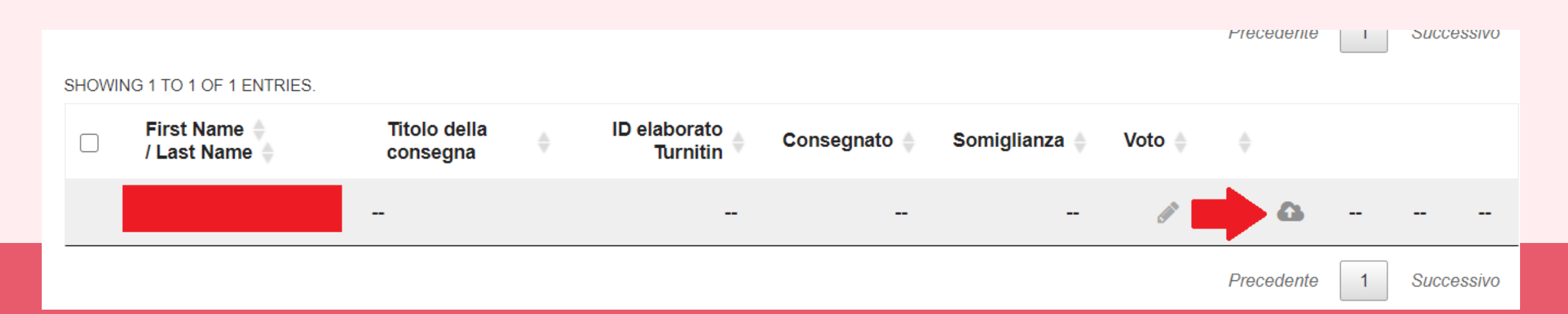

I formati accettati sono molteplici, anche se di norma si caricano file PDF o word/openoffice

## Accepted file types and sizes Allow any file type

If an assignment is set to allow any file type, Turnitin will accept any file:

- that is less than 100MB:
- that has a minimum of 20 words; and
- that is less than 800 pages.

## File types checked for similarity

If the assignment is set to allow only file types that Turnitin can check for similarity, Turnitin will only accept files that can generate Similarity Reports.

This includes:

#### **HTML**

Hangul Word Processor file (.hwp) Rich text format (.rtf) Plain text (.txt) Google Docs via Google Drive™

If submitting with Google Drive™, third-party cookies must be allowed in your browser, otherwise, any attempts to sign into Google to upload from Googl functionality is not supported in IE8 or below. Do not upload Google Doc (.gdoc) files directly as the file does not store the document, but contains a ref

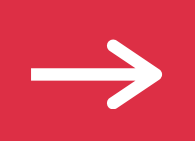

Microsoft Word® (.doc/.docx) OpenOffice Text (.odt) WordPerfect® (.wpd) PostScript (.ps)

**1**

**2**

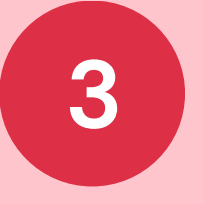

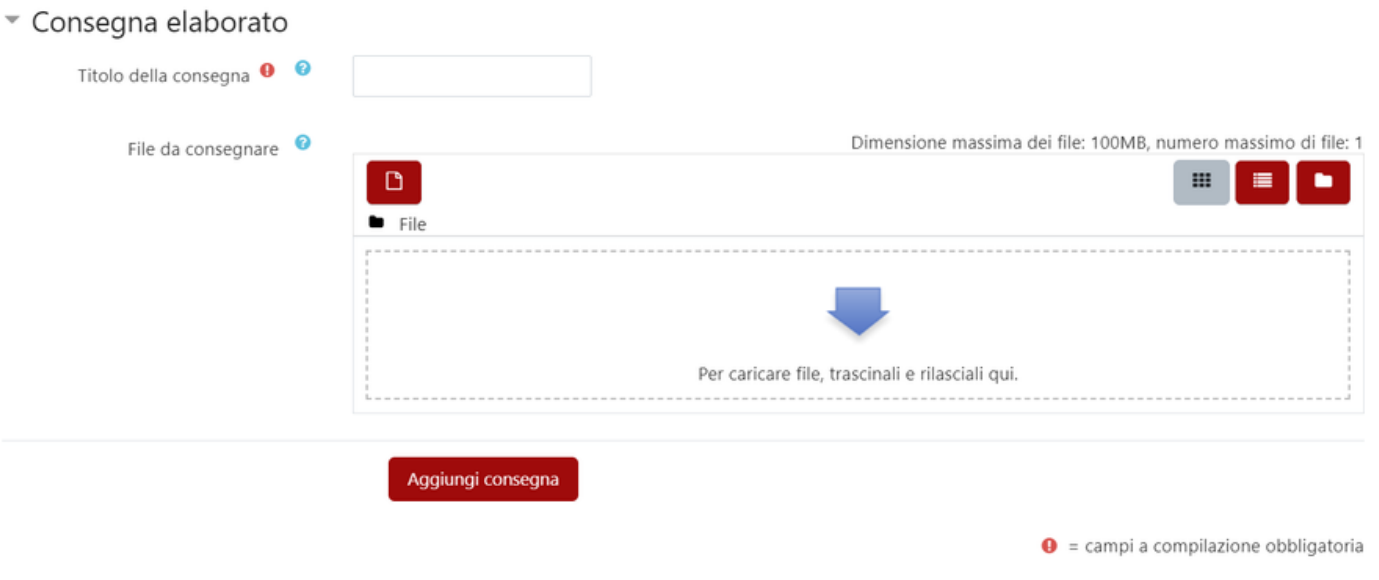

# **Caricamento**

Spuntare la liberatoria che compare al primo accesso. Questo perchè devi accettare i termini d'uso del software e confermare che il documento che stai inserendo è il tuo.

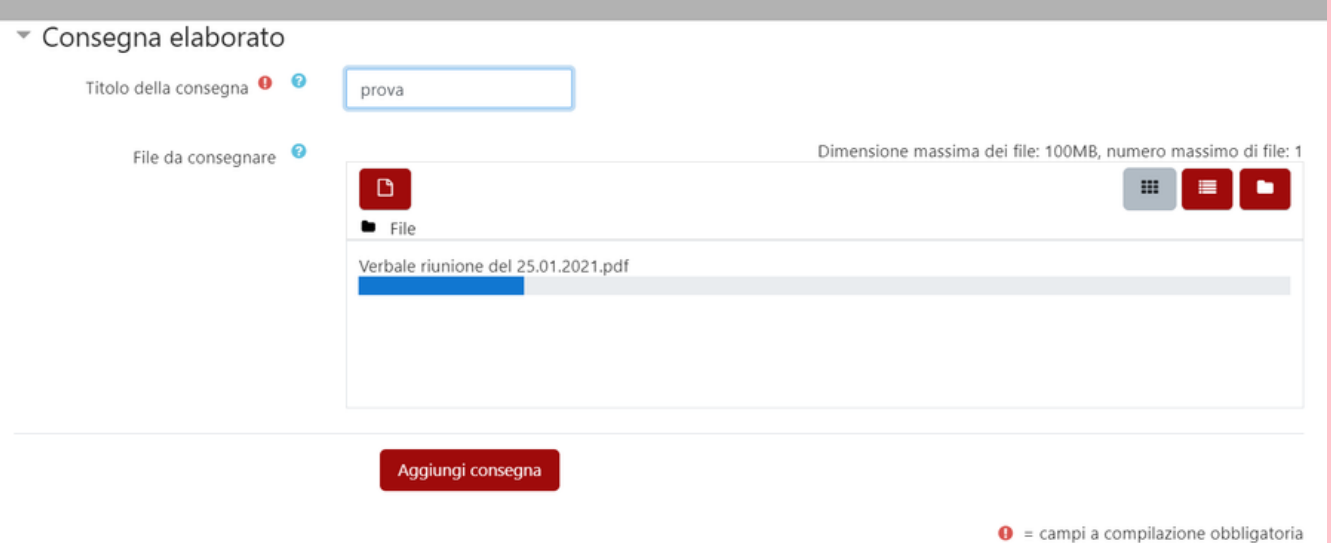

## Trascinare il file o selezionarlo per il caricamento dal proprio

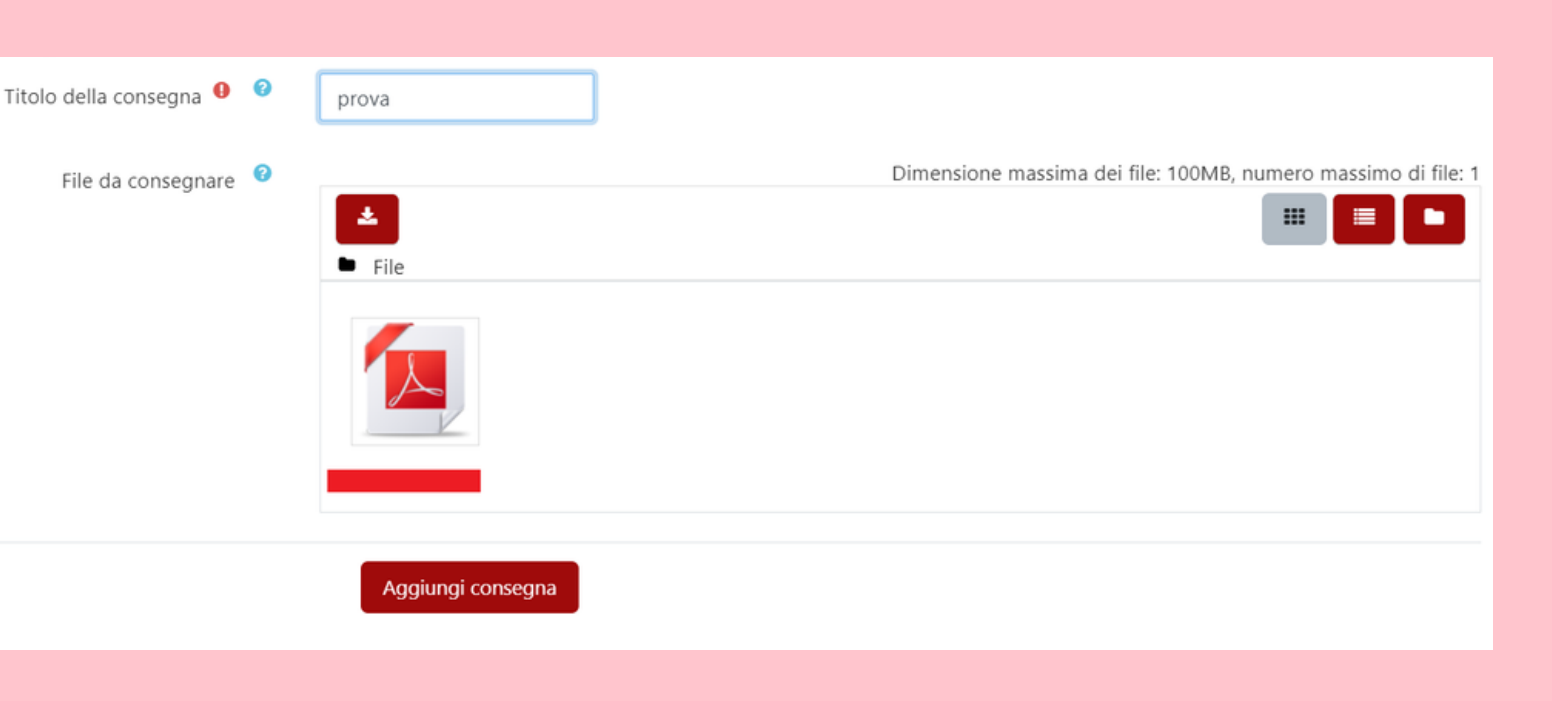

device

Titolo della consegna <sup>O</sup>

File da consegnare

Caricare il file e cliccare su Aggiungi consegna. Non dimenticare di inserire il titolo della consegna, se possibile quello della tesi. NON utilizzare termini generici (file, tesi, ecc)

### **5** Ricevuta

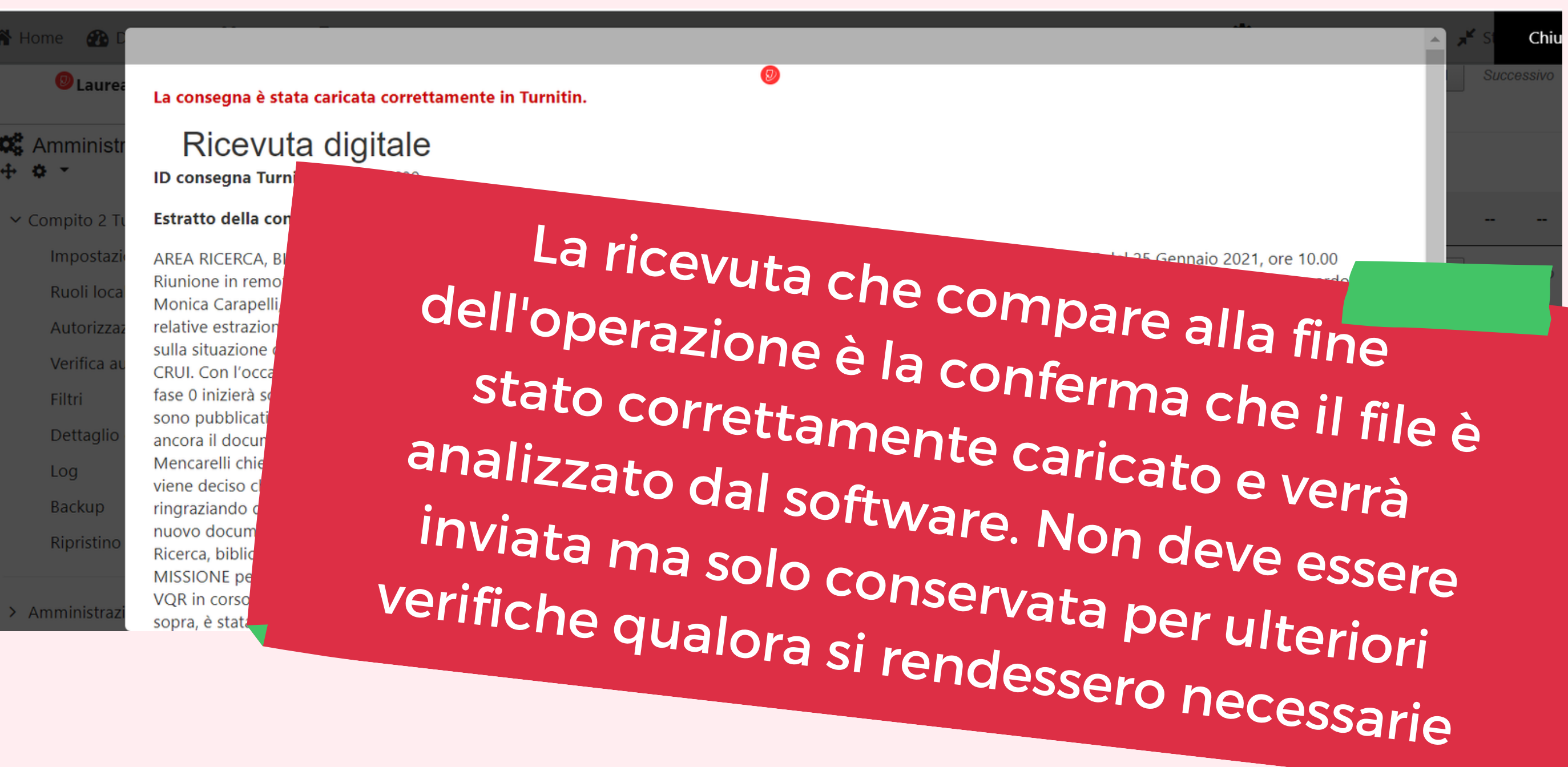

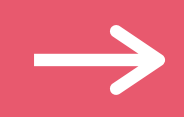

# **Ana** <sup>1</sup> **lisi del software**

Da questo momento parte l' analisi del software sull'intero documento

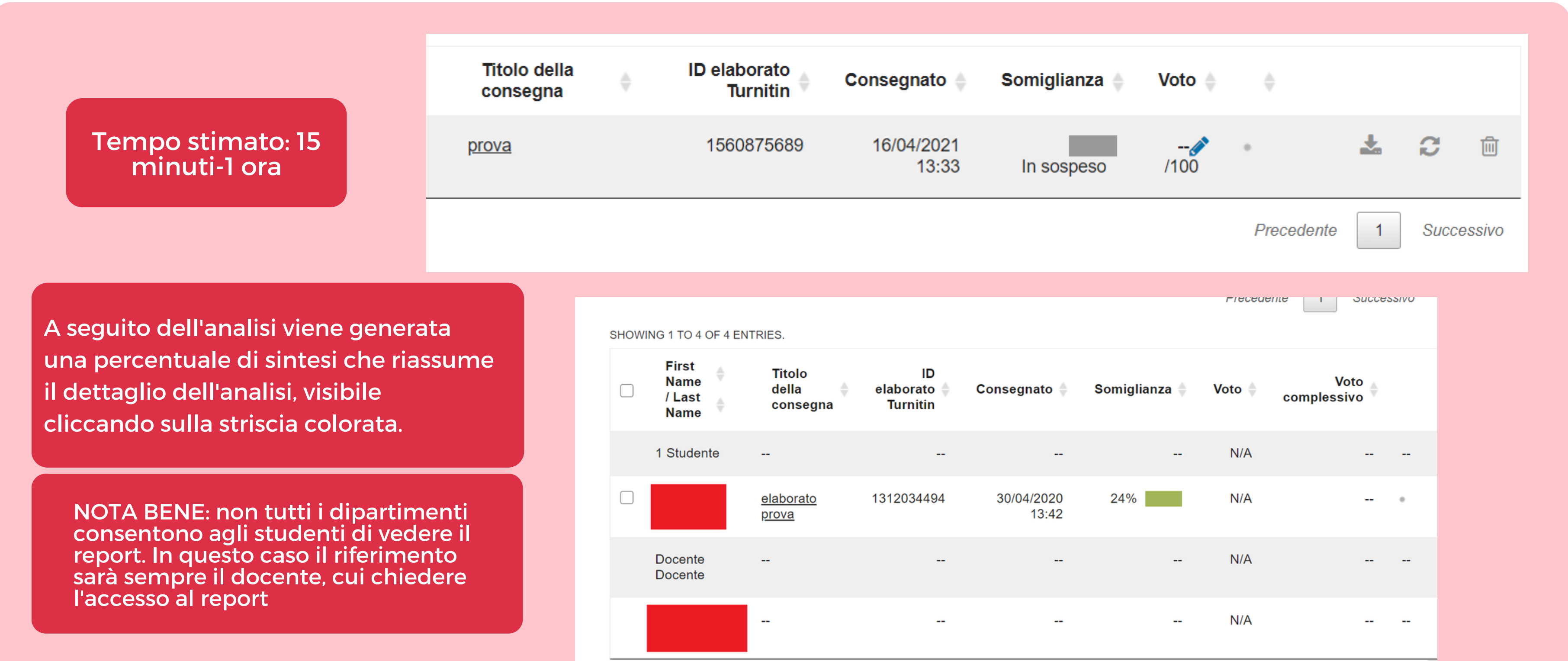

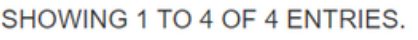

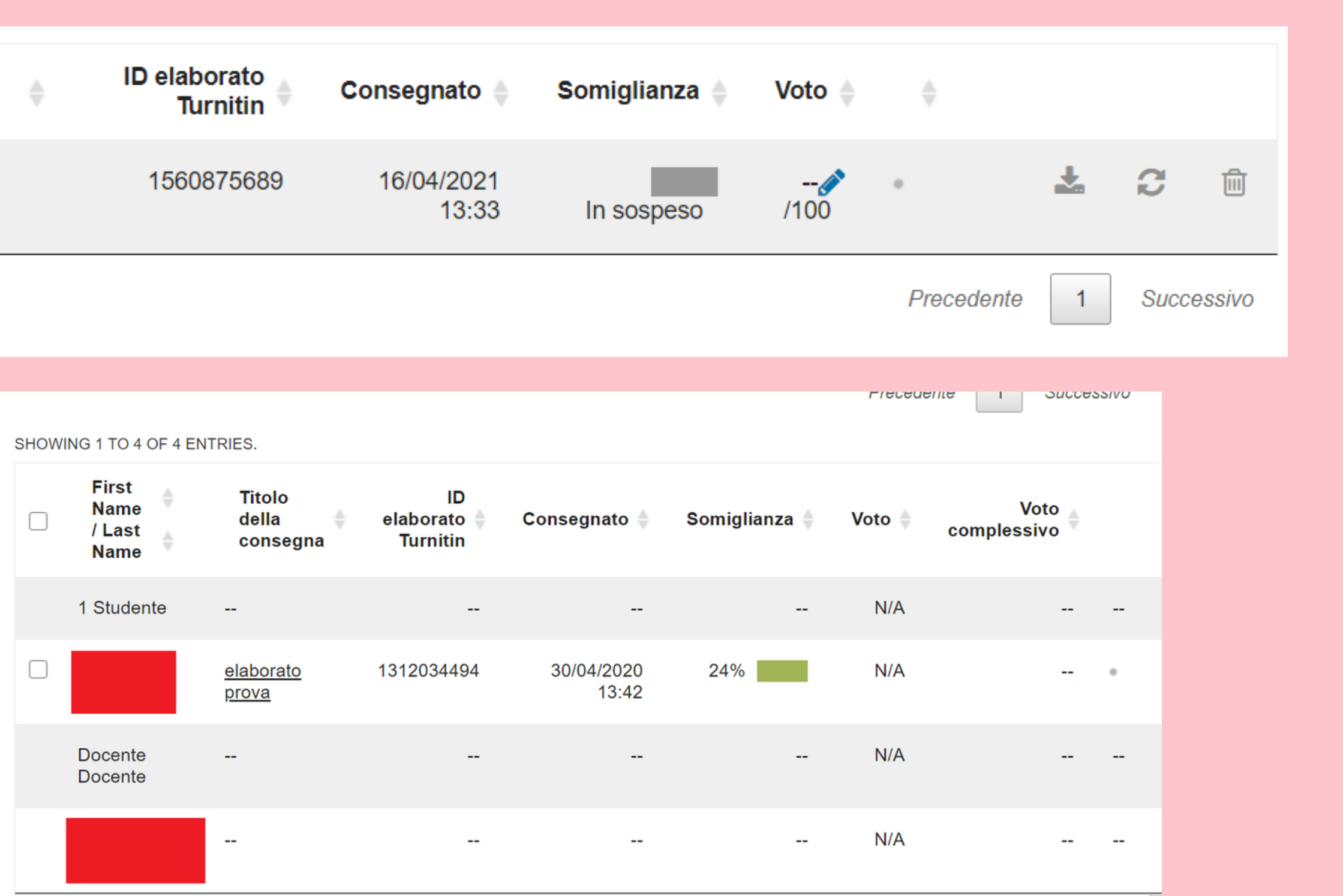

### Originality 3 Report

#### D feedback studio

-Cineca, IRIS, il repository dell'Università di Siena (prodotti presenti e da dove partiva tutto)

ra uscita del Bando: le nuove regole del gioco:

 $\tilde{\phantom{a}}$ 

http://www.anvur.org/attachments/article/825/Bando%20VQR%202011-2014 secon~.pdf  $\overline{14}$ Norme esplicative: http://www.anvur.org/attachments/article/825/dm 27 06 2015 vqr 11-14.pdf

Il nuovo bando, le date, le proroghe.

 $\cdot$ 

- L'Orcid obbligatorio, la novità dell'identificativo per l'autore. Cos'è l'Orcid, come funziona che senso riveste nel bando.
- · Il labirinto delle valutazioni bibliometriche nei criteri GEV

#### - gli accreditati:

Viene passato un file di excel, dove comaiono anche 7 accreditati con 0 prodotti attesi (assunzioni recenti)

- Cambio di date e proroghe ulteriori
- Lato CINECA le regole del gioco e i workflow degli atenei
	- 1. Documento cineca questionario per la profilazione della campagna. Scelta dei workflow:

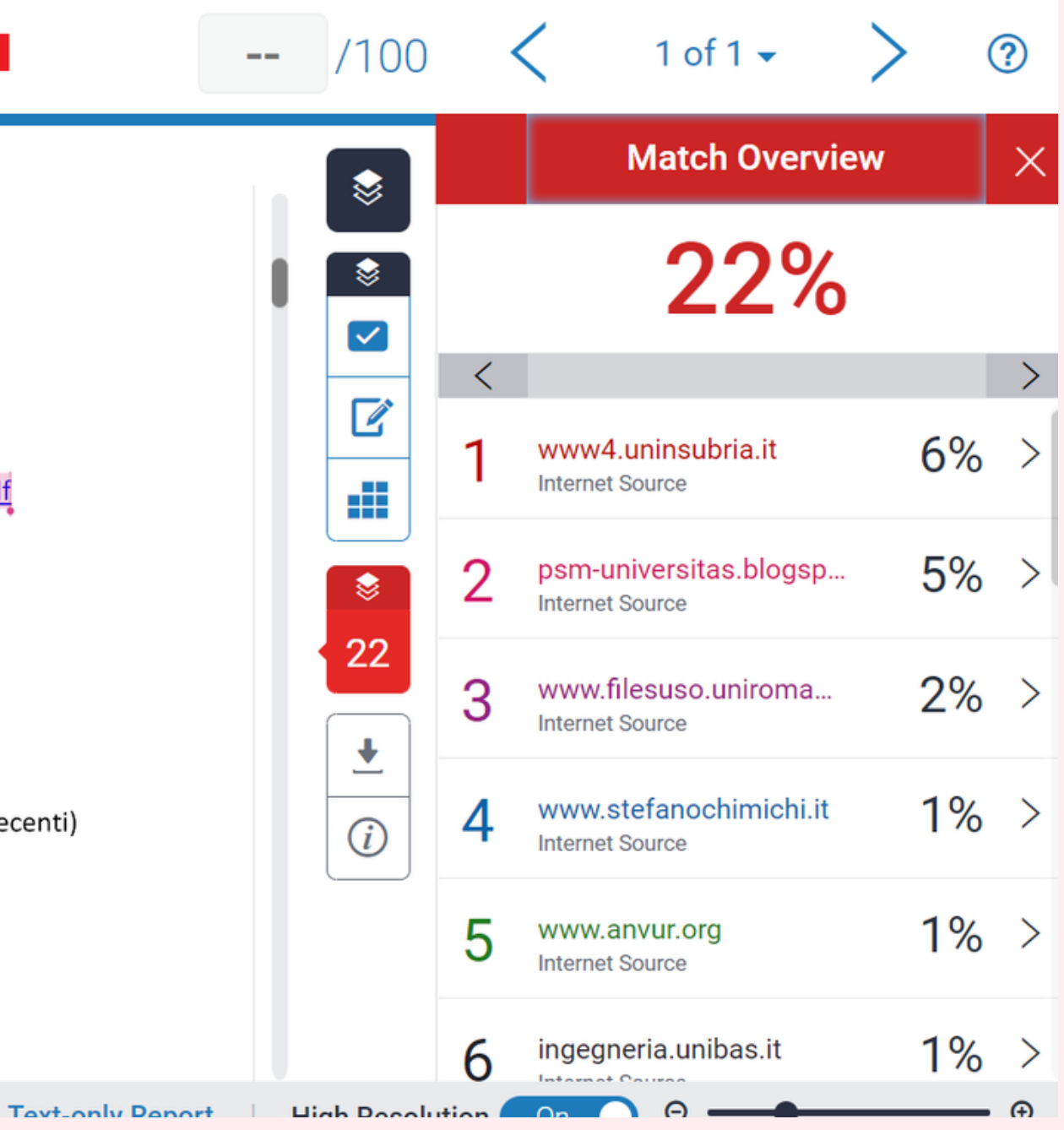

## **per assistenza contatta antiplagio.sba@unisi.it**